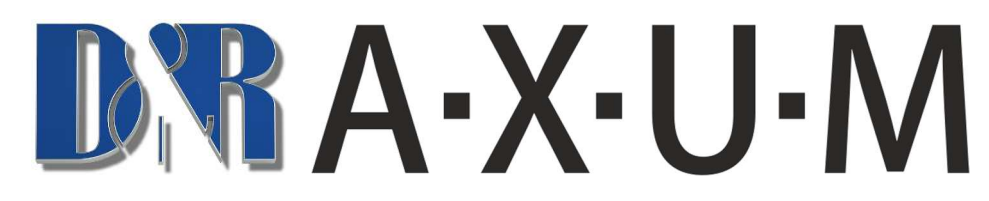

How to add an new Axum card in an existing configuration?

Keep in mind to always turn of the Axum Rack before you insert a new Axum card.

In this example pictures we'll show you how to add a Mic-AD card to your existing configuration, on the top of the pictures you'll see the names of the configuration page.

(Connecting an output card like a Line-DA, AES67/USB or Firewire card will need take the same steps at the Destinations configuration as done in the Source configuration)

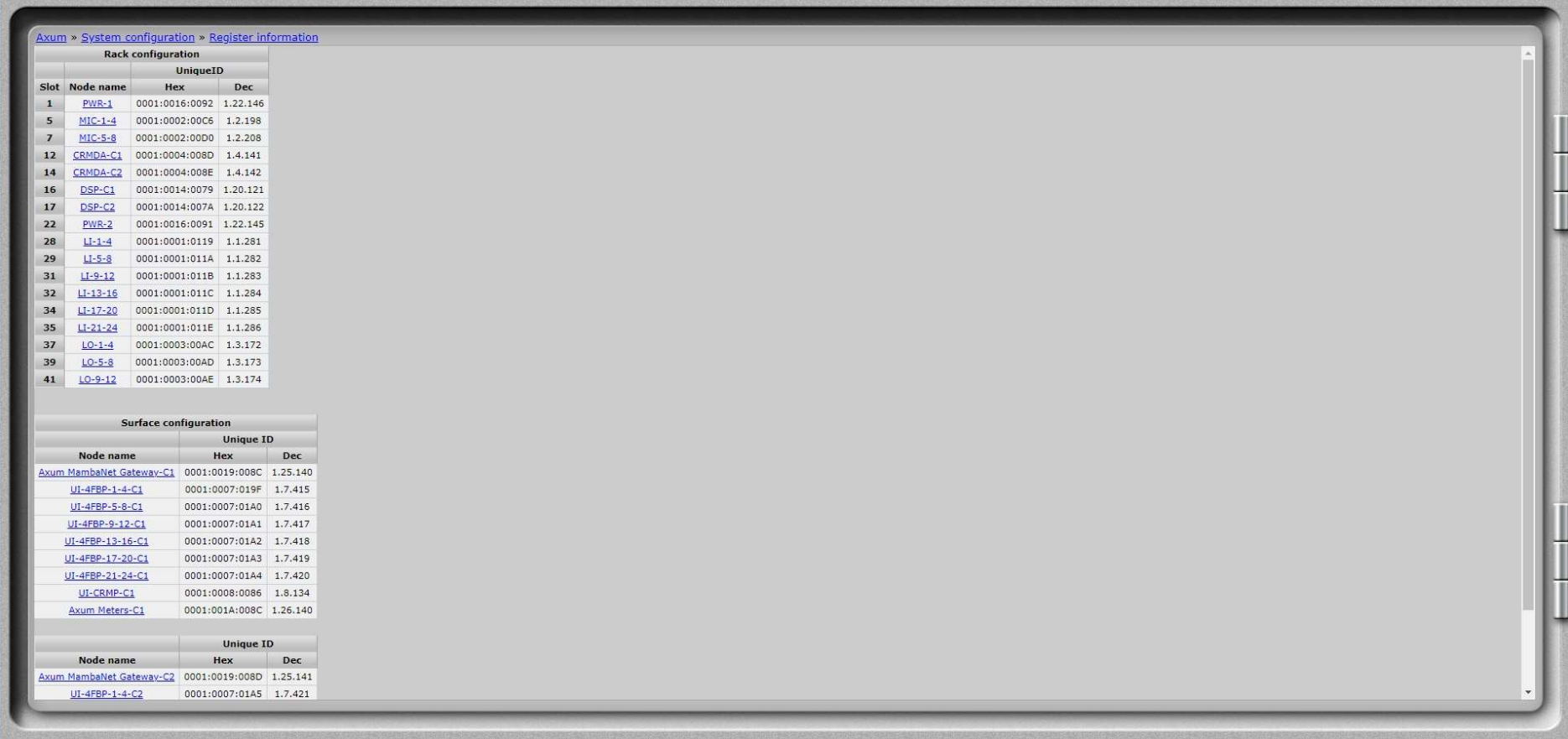

In the Register Information you can check if you're Axum detects the card in the right slot, in this example MIC-5-8 at slot 7.

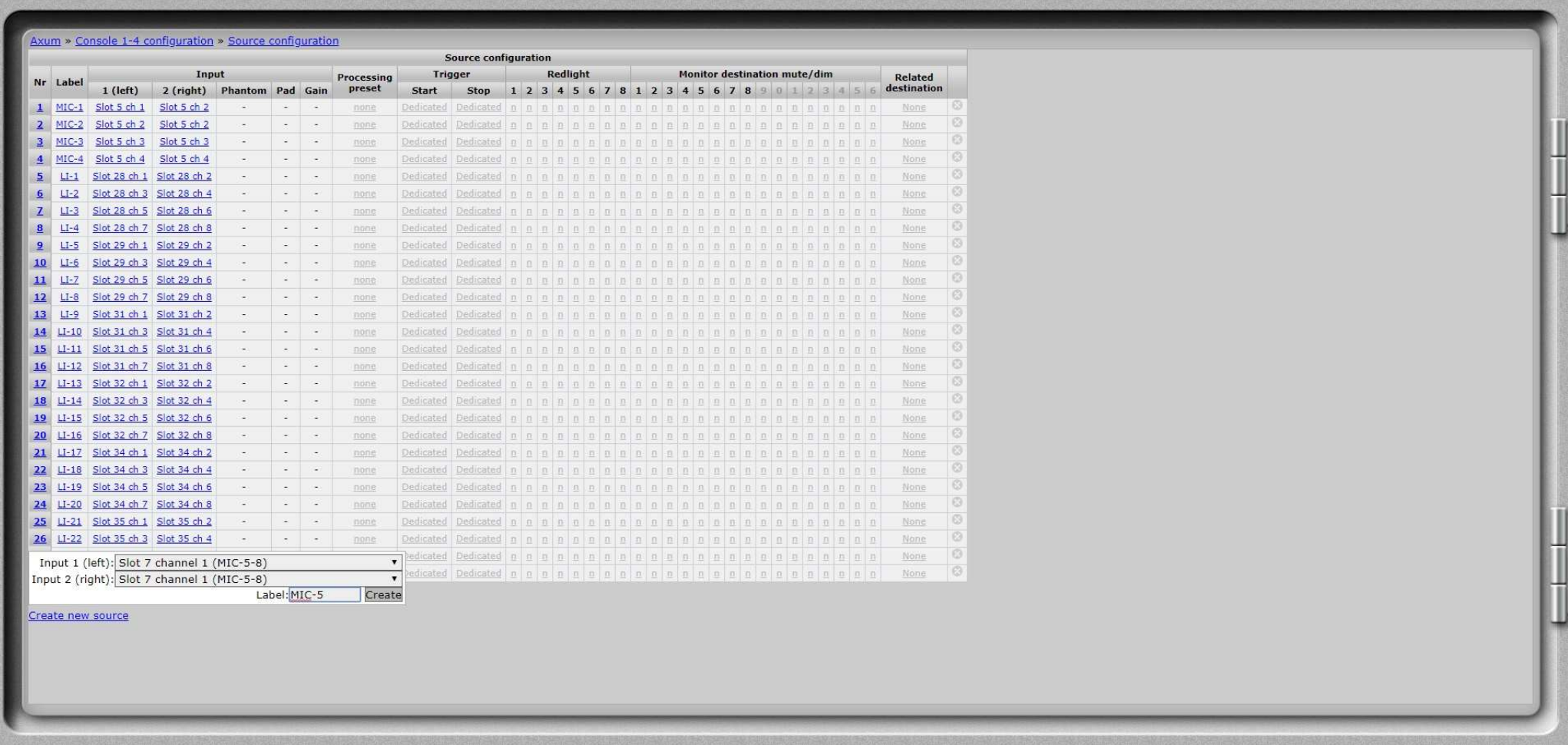

At the Source Configuration you'll have to add the 4 sources of the Mic-AD card and label them.

Since the Mic-AD has 4 mono Mic inputs we need to split them in the configuration to the Left and Right channel.

The configuration will show 4 channels for the card on Slot 7.

So for the Mic-AD the Input 1 (left) will be connected to Slot 7 channel 1 (MIC-5-8) and the Input 2 (right) will also be connected to Slot 7 channel 1 (MIC-5-8)

With a Line-AD the configuration will show 8 channels for the card, a AES67/USB or Firewire card will show 16 channels.

Then the Input 1 (left) will be connected to Slot 7 channel 1 and Input 2 (right) will be connected to Slot 7 channel 2.

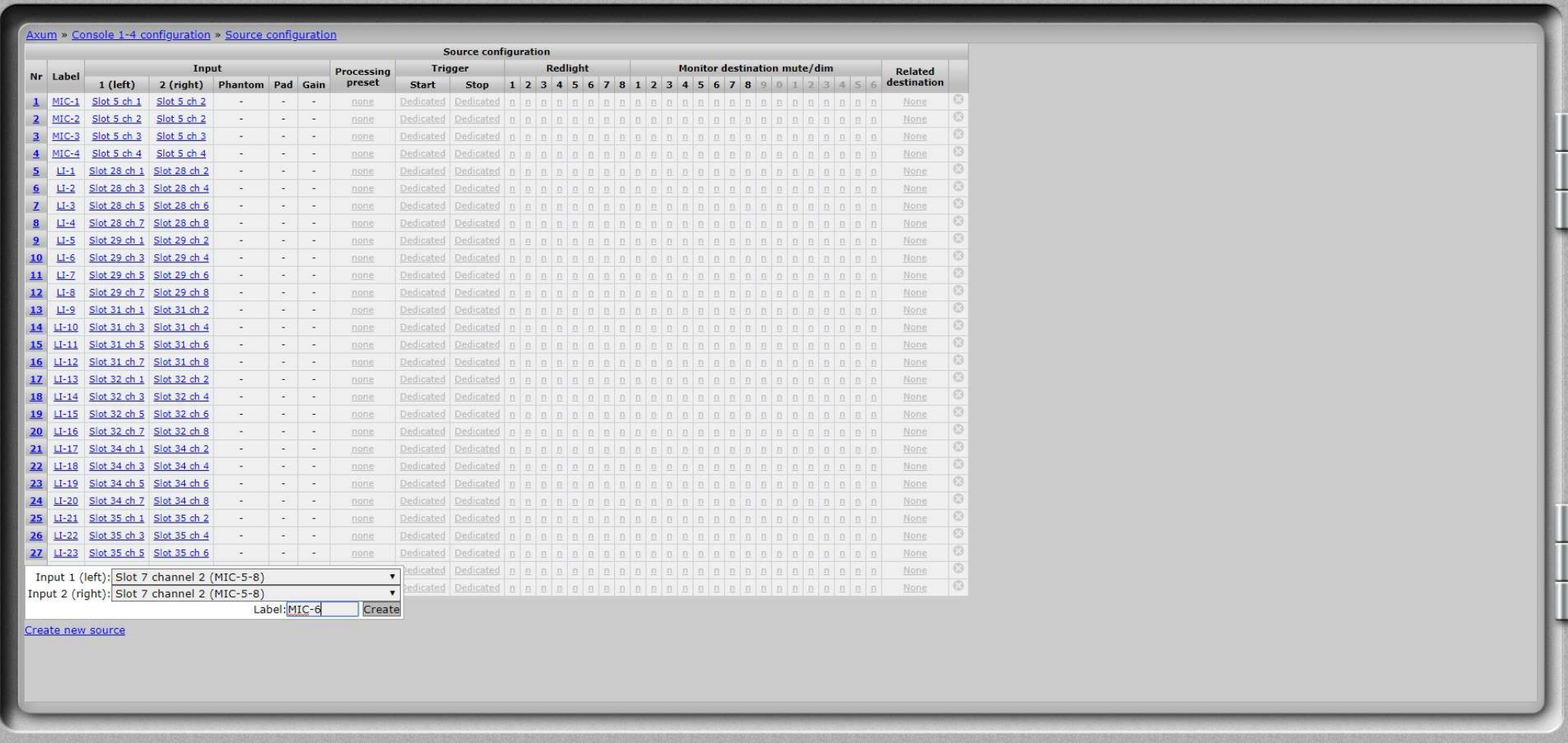

For the Mic-AD the Input 1 (left) will be connected to Slot 7 channel 2 (MIC-5-8) and the Input 2 (right) will also be connected to Slot 7 channel 2 (MIC-5-8)

With a Line-AD the Input 1 (left) will be connected to Slot 7 channel 3 and Input 2 (right) will be connected to Slot 7 channel 4.

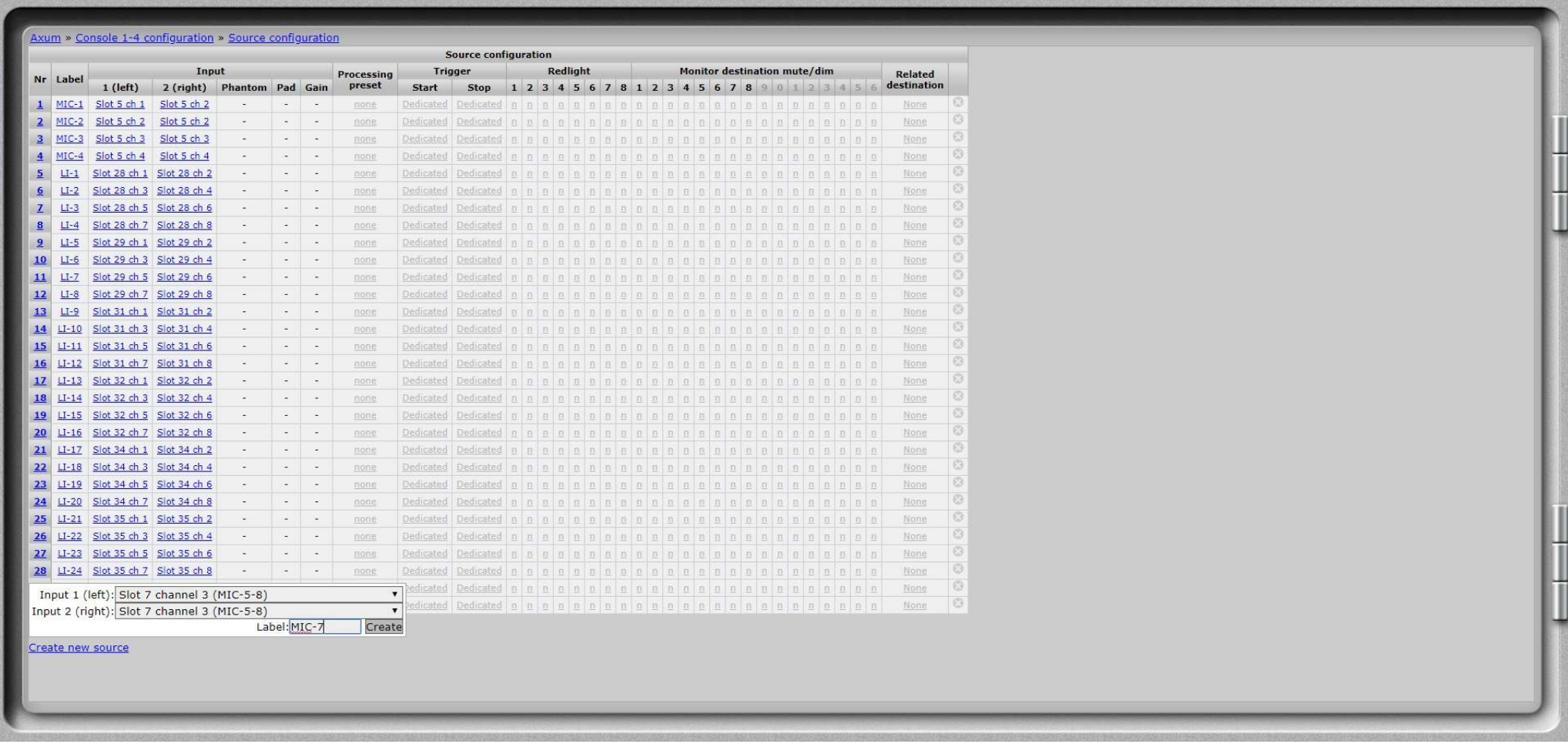

For the Mic-AD the Input 1 (left) will be connected to Slot 7 channel 3 (MIC-5-8) and the Input 2 (right) will also be connected to Slot 7 channel 3 (MIC-5-8)

With a Line-AD the Input 1 (left) will be connected to Slot 7 channel 3 and Input 5 (right) will be connected to Slot 7 channel 6.

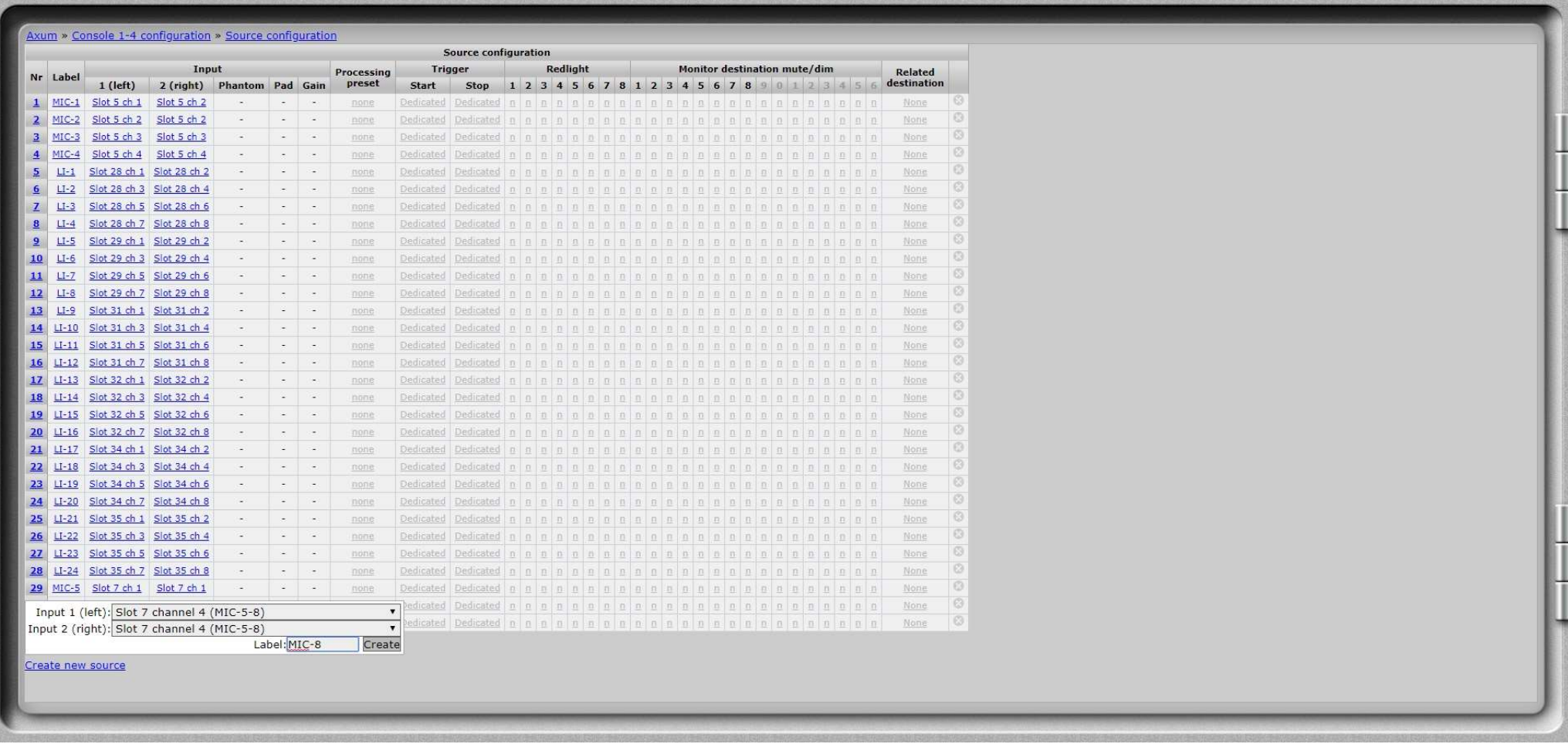

For the Mic-AD the Input 1 (left) will be connected to Slot 7 channel 4 (MIC-5-8) and the Input 2 (right) will also be connected to Slot 7 channel 4 (MIC-5-8)

With a Line-AD the Input 1 (left) will be connected to Slot 7 channel 7 and Input 5 (right) will be connected to Slot 7 channel 8.

Repeat this for the remaining inputs.

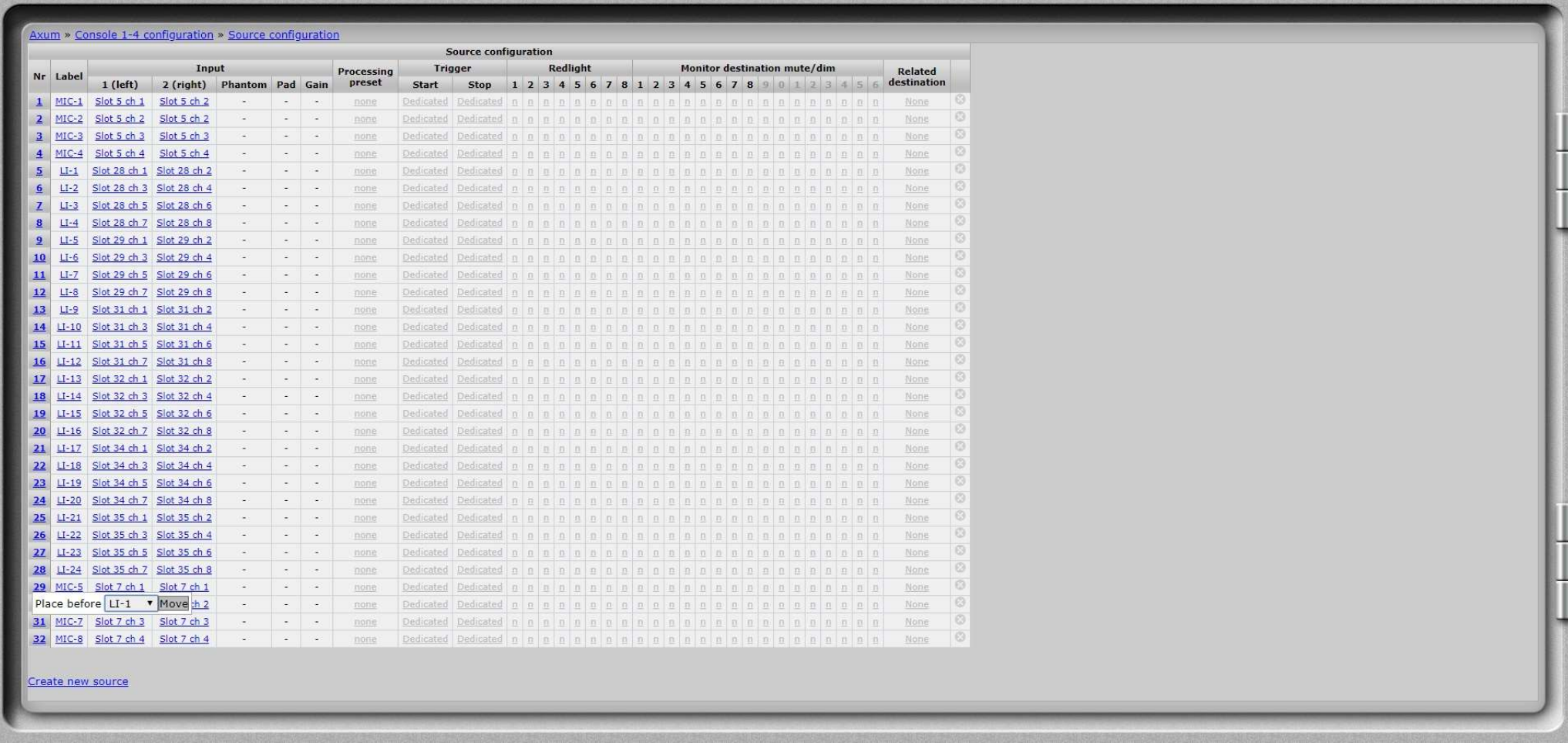

When you click on the number 29 you can move the input at that line in the list.

This way you can arrange the Mic inputs together at the top of the list so we need to place it before LI-1.

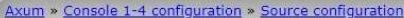

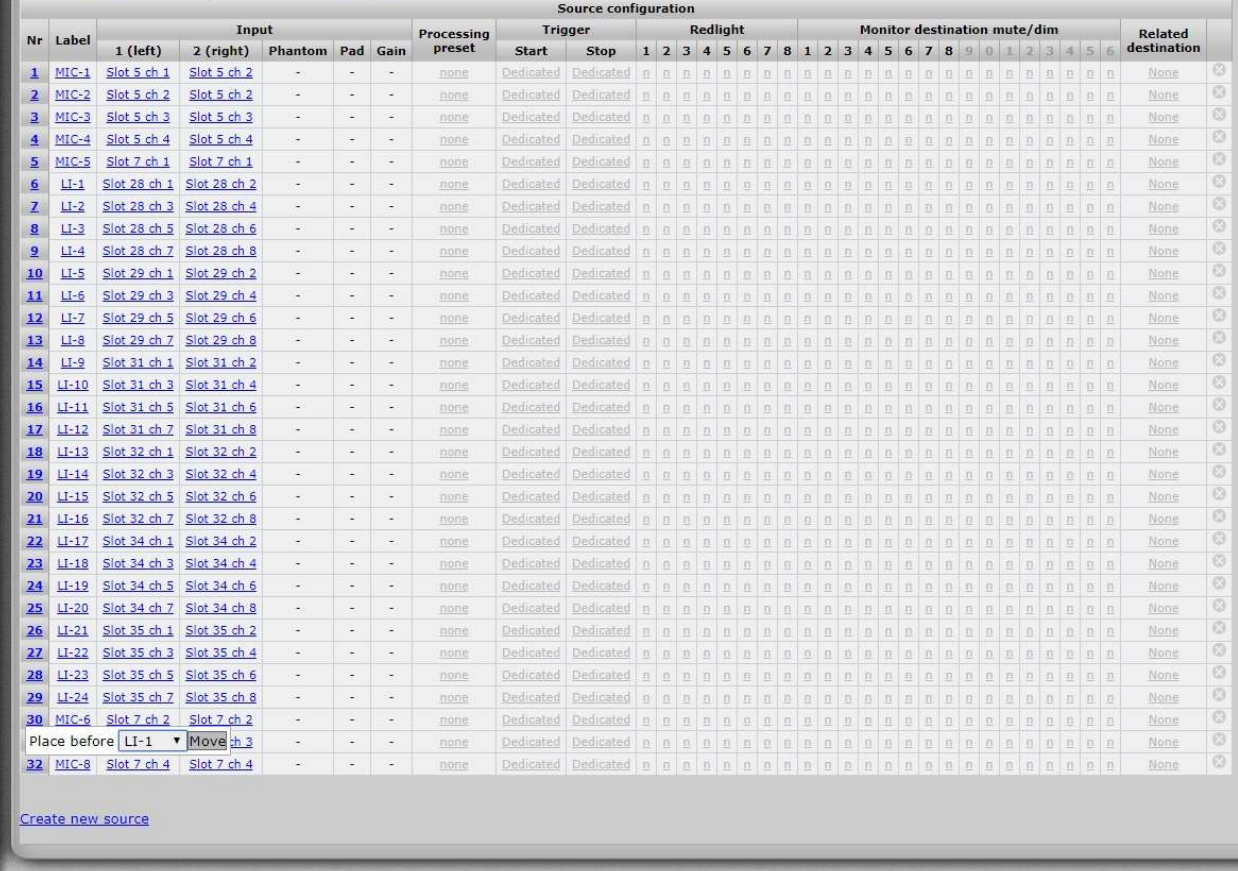

Repeat previous step

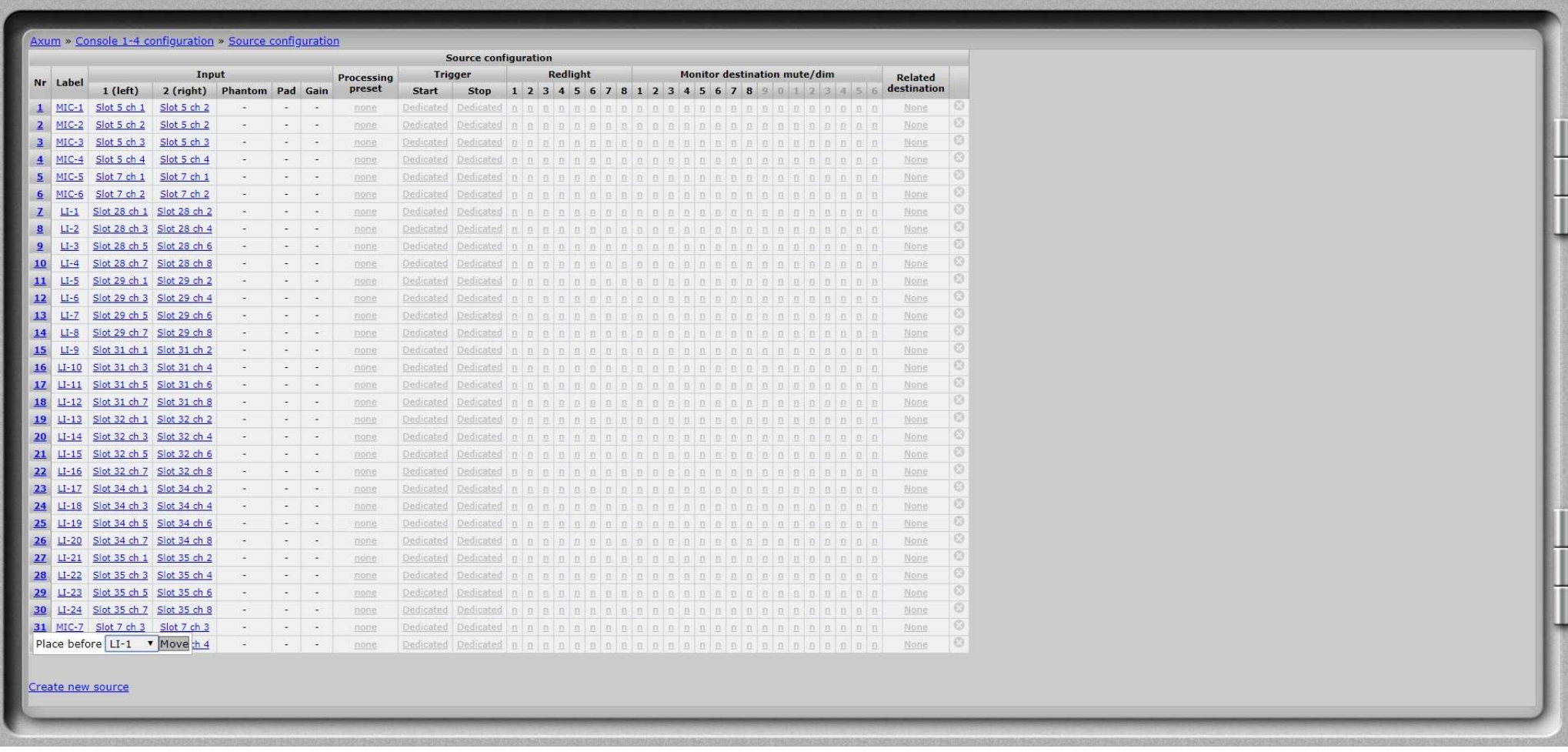

Repeat previous step

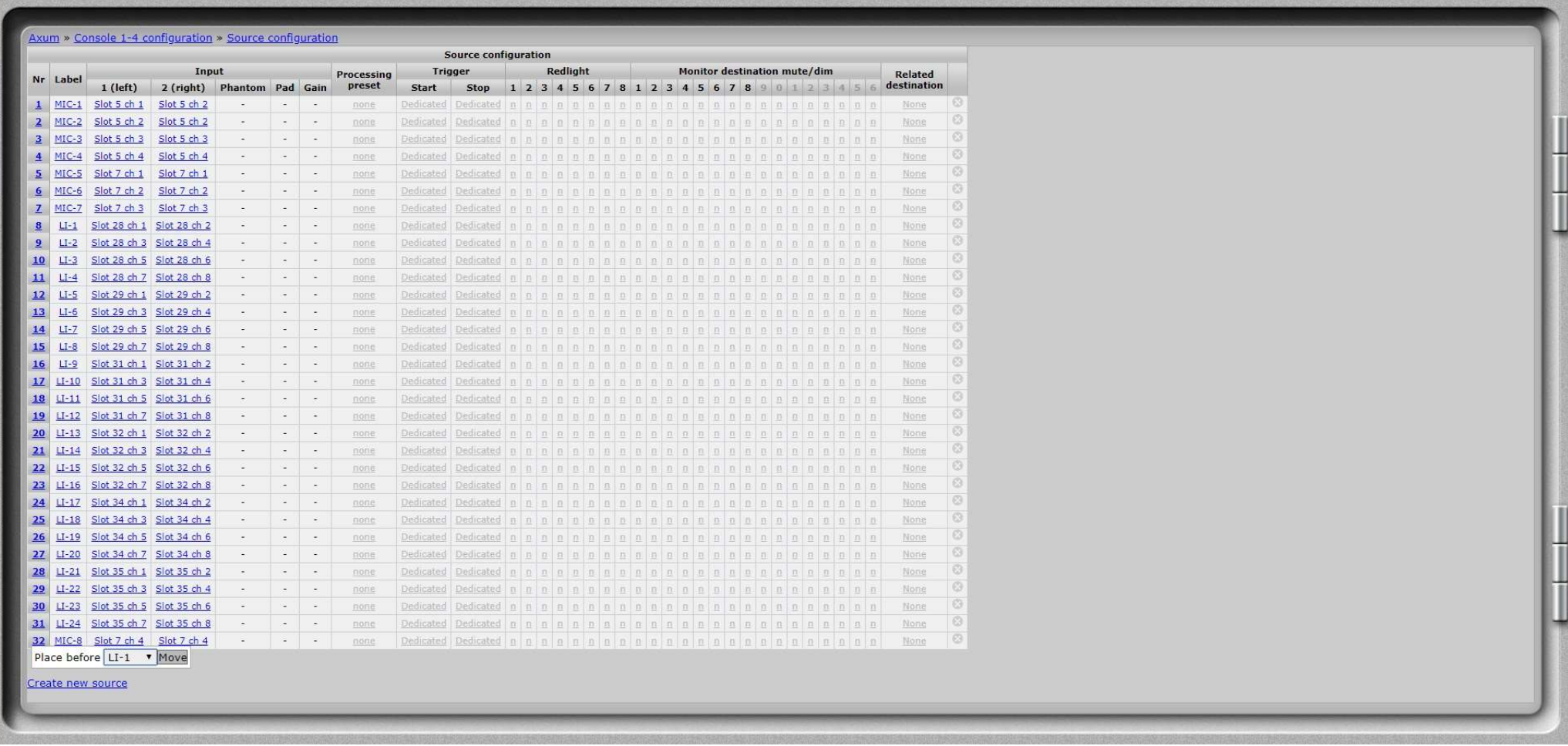

Repeat previous step

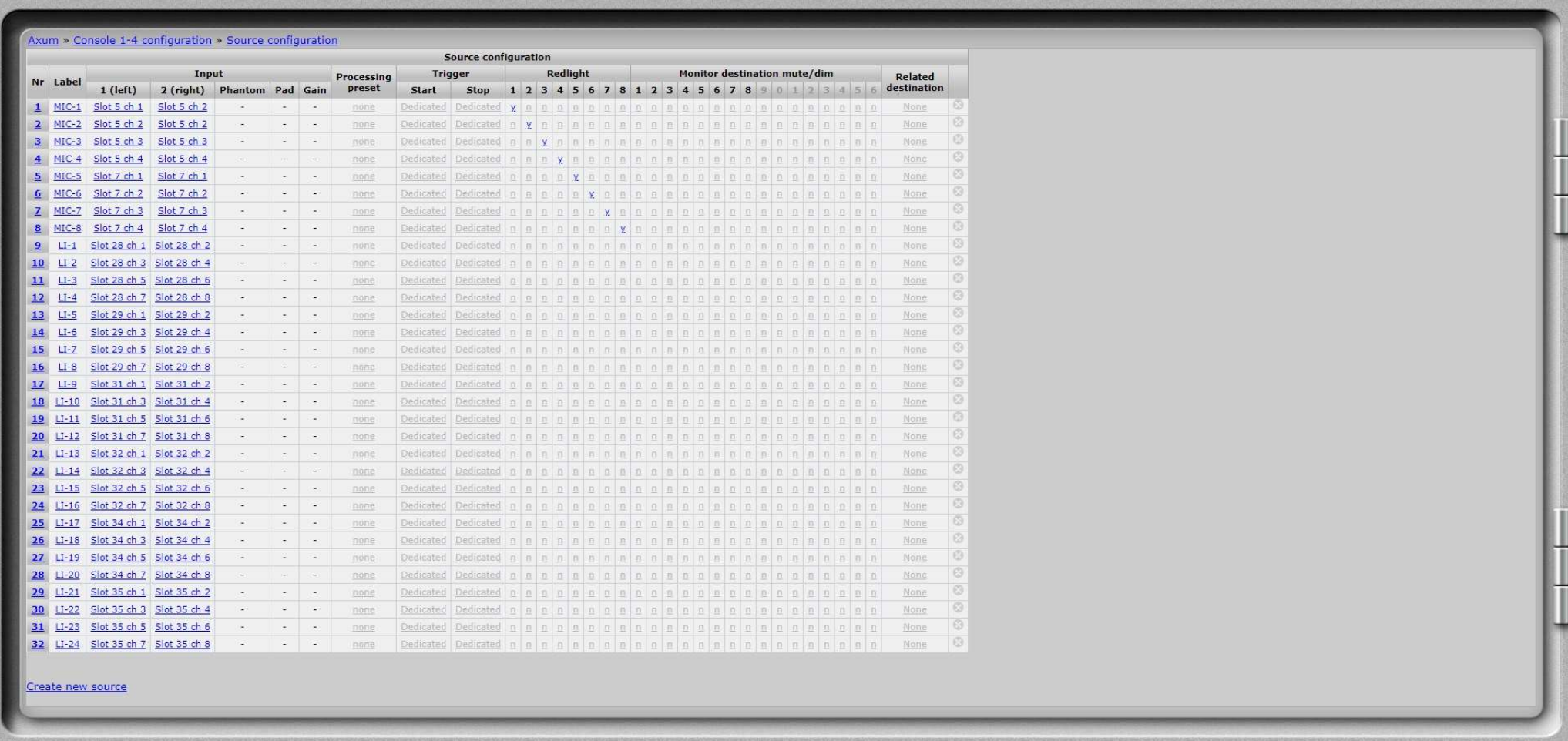

## Axum » Console 1-4 configuration » Rack configuration

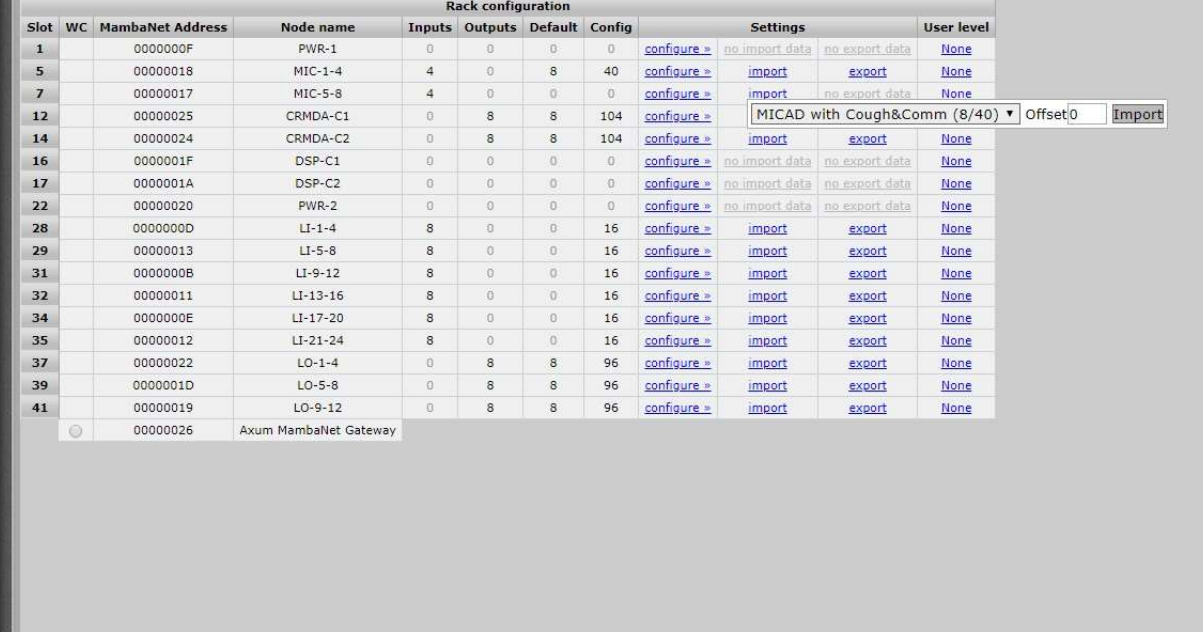

Now we need to import the cards settings, we start with an Offset 0.

(Is also possible to make your own configuration and export this as a new settings file and import these same settings for multiple cards)

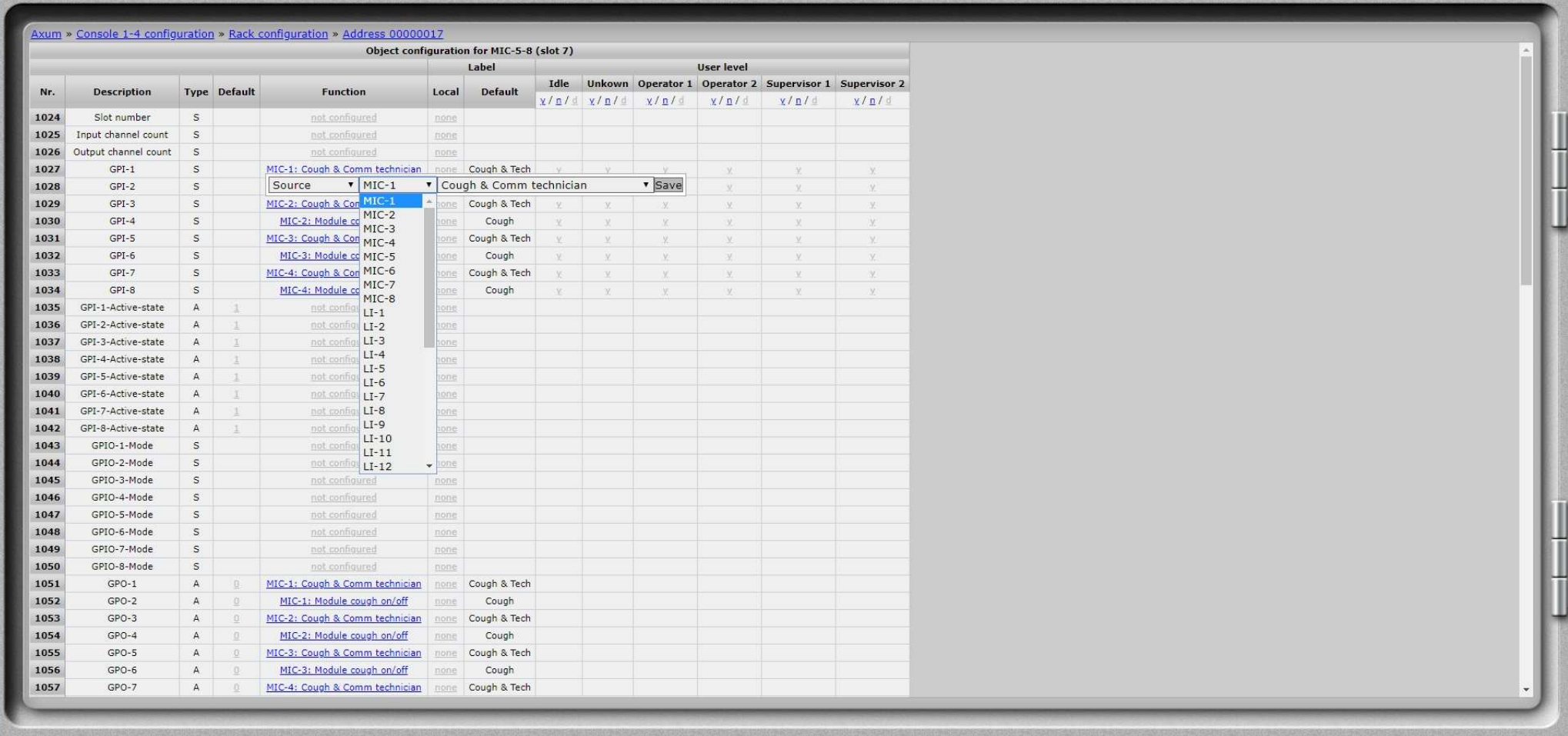

At the Configuration we now need to check if all the functions are linked to the right card.

In this example we see that the functions are fore MIC-1 to MIC-4 and our added card needs the settings of MIC-5 to MIC-8.

This is 4 sources up so we need to use a different Offset.

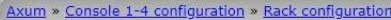

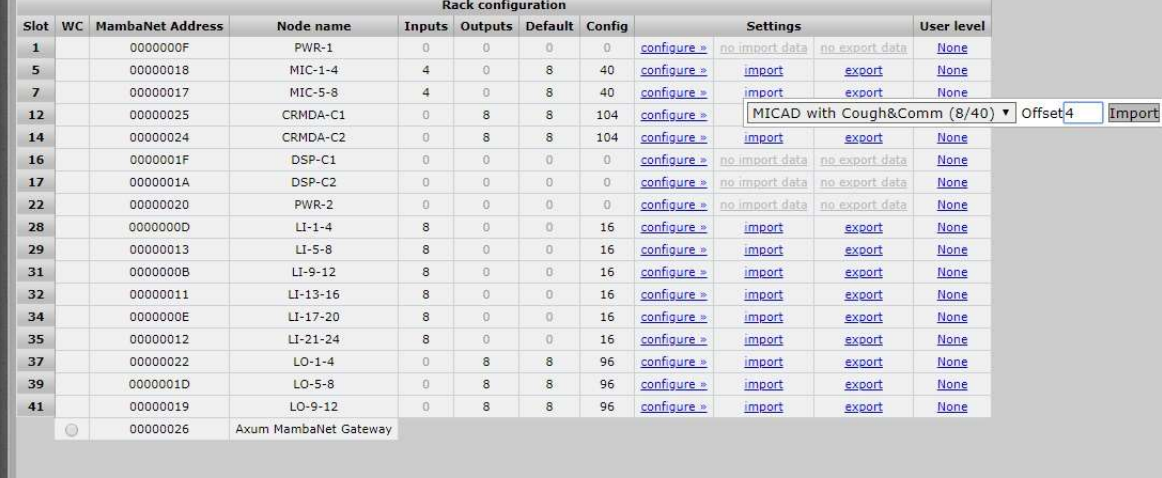

The right settings are 4 sources up so let's try an Offset of 4 this time.

On some cards you need to play a little with the Offset to get the most settings right but mostly you can count the steps up or down that you'll have to make.

The Offset can be Positive or negative so it is also possible to try for example a -4.

It can happen that not all the settings are for the right card so it is important to get the most of them right and then change the once that are wrong by hand.

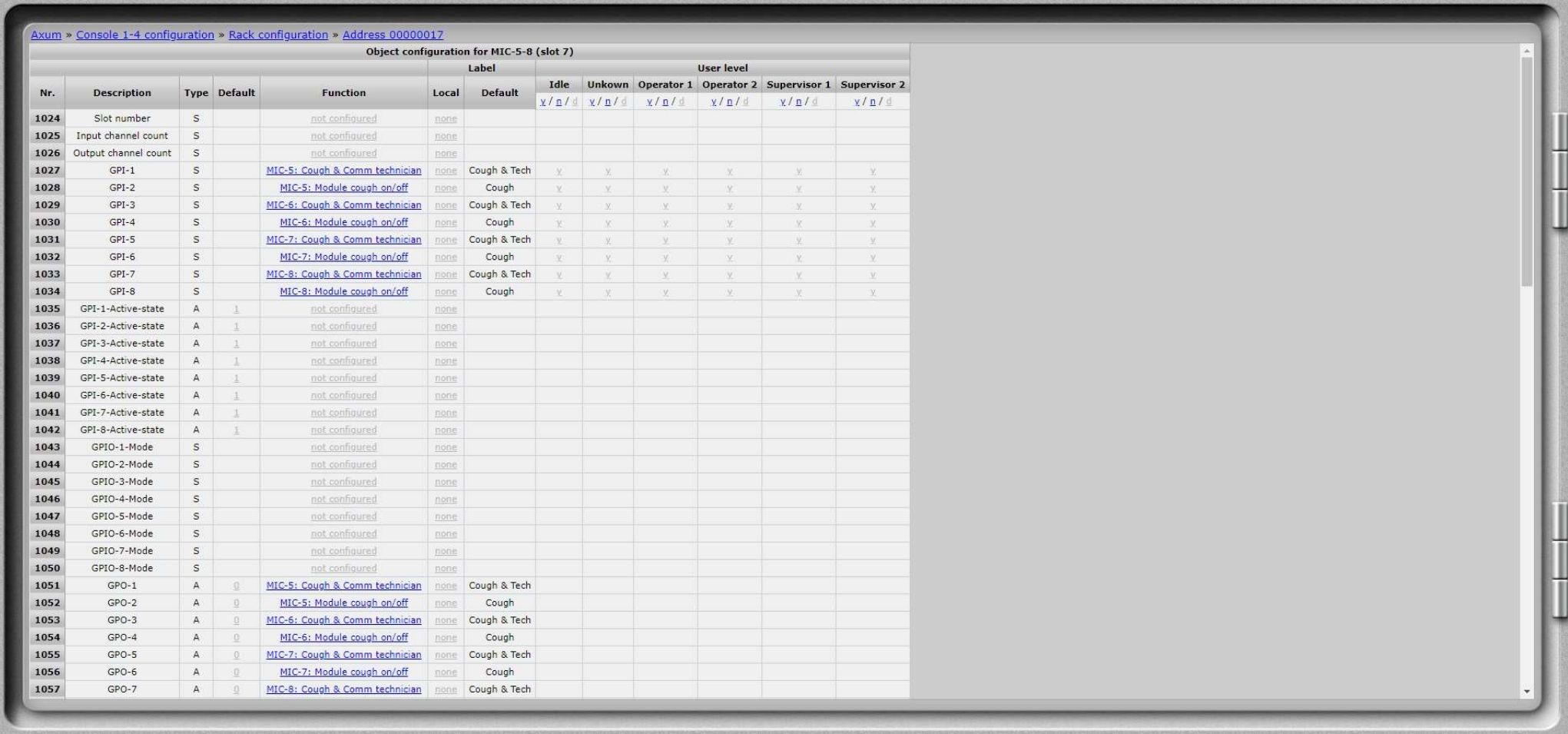

Check again if most of the settings are for the right card.

In this example an Offset of 4 set all the functions to MIC-5 to MIC-8.

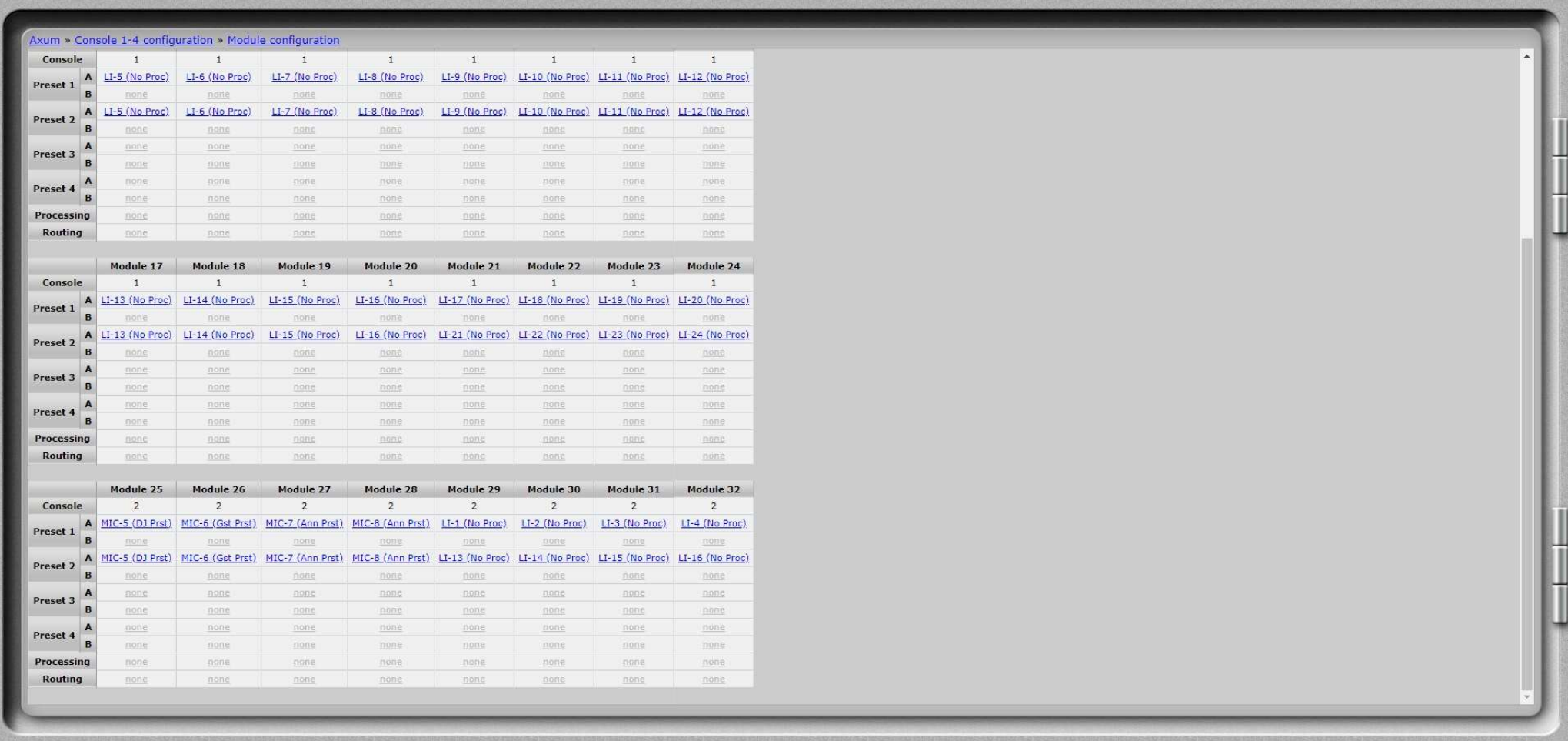

In the Module configuration you can change the presets and place MIC-5 to MIC-8 at module (Fader) 25 to 28.

Here for you need to click at the one of the links at Module 25 and at that page you can also set all the Processing, EQ's and ON/OFF states for this module.

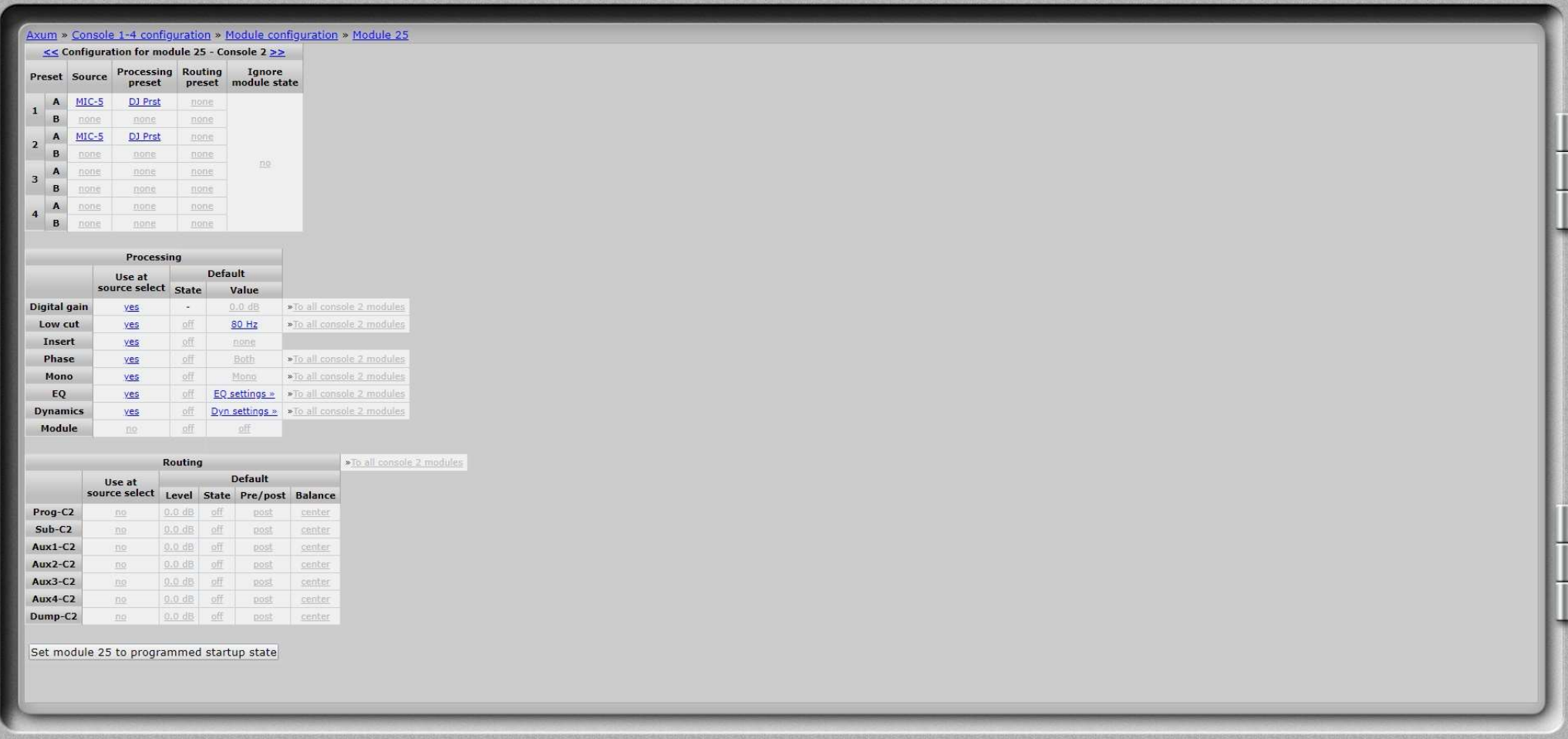

You can go to the next or previous module by clicking at the << or >> at the top of the page.